途転チャートのチャート表示システムは、Microsoft Internet Explorer(マイクロソフト インターネットエクス プローラー)で表示することをベースに作られています。Google Chrome(グーグル クローム:以下 Chrome) をサポートしていませんので、Chrome の拡張機能に IE Tab をインストールする必要があります。

① 検索ボックスに「IE Tab」と入力し、検索。検索結果の「IE Tab - Chrome ウェブストア」ボタンをクリッ クします。

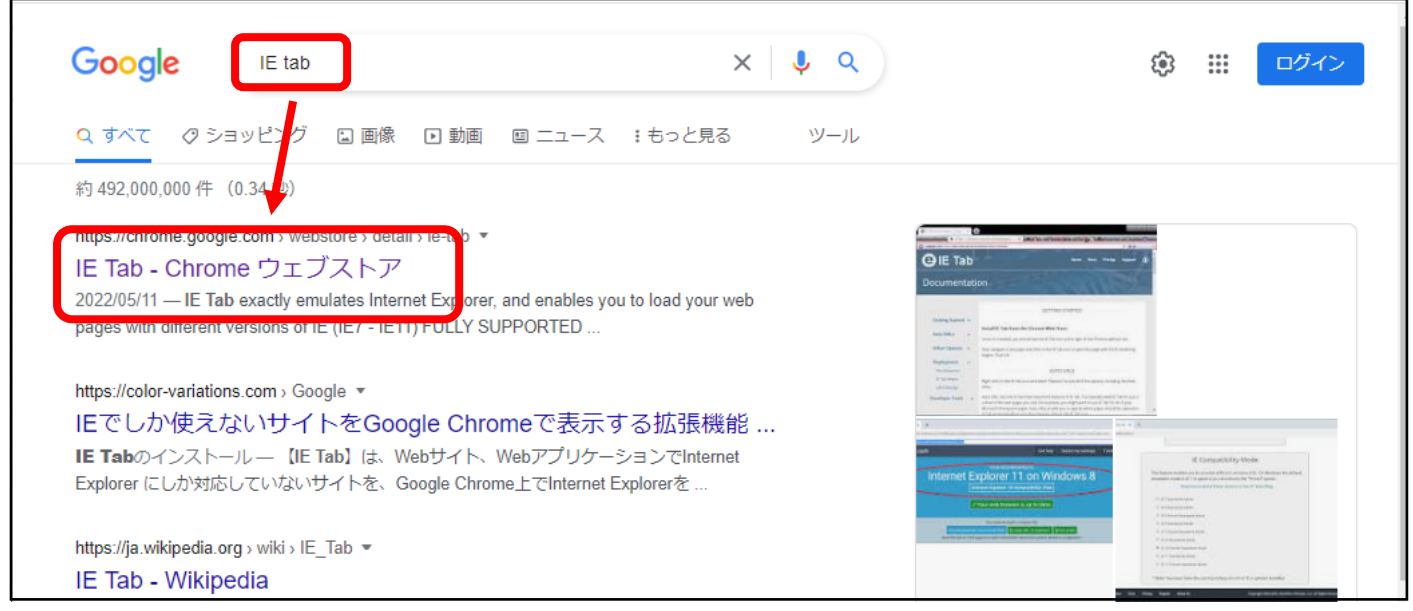

② 以下の画面が表示されたら「Chrome に追加」ボタンをクリックします。

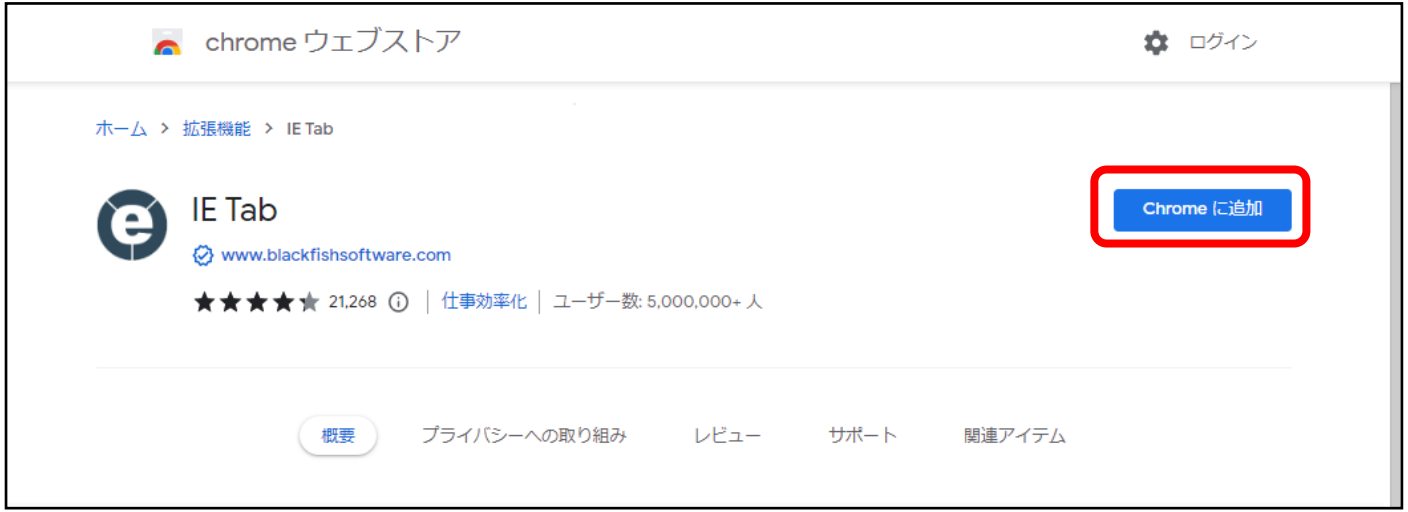

③ 以下のメッセージが表示されたら「確証機能を追加」ボタンをクリックします。

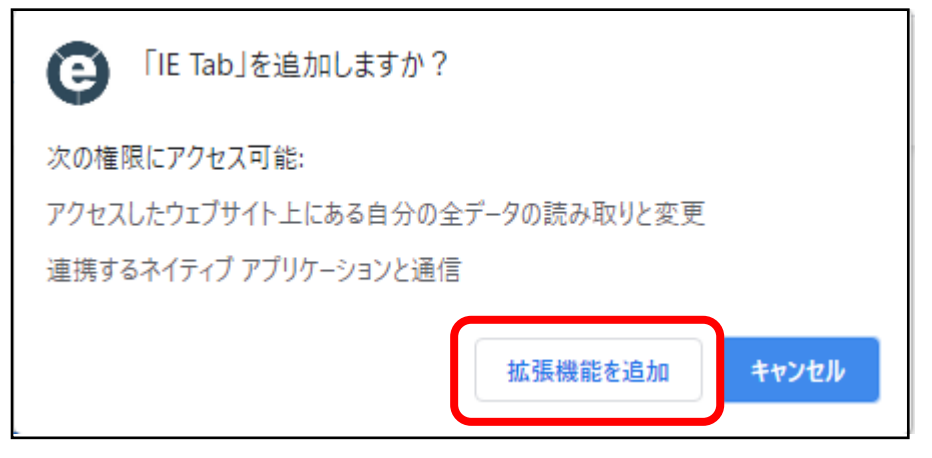

## ④ インストールが完了すると、以下の画面が表示されます。

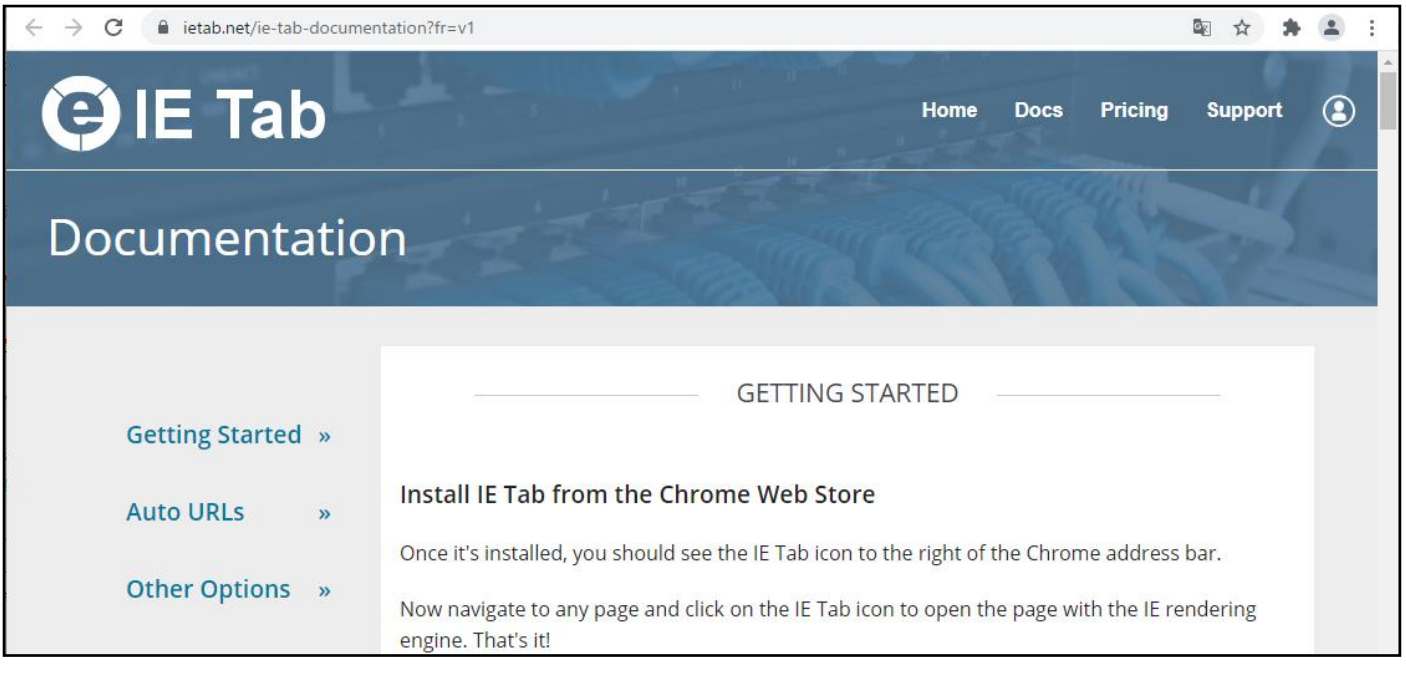

⑤ Chrome のアドレスバー右側に IE Tab のアイコンを表示させます。 画面右上の拡張機能マークをクリックし、表示されたプルダウンメニューの「IE Tab」右側にあるピンマー クをクリックします。 拡張機能マーク

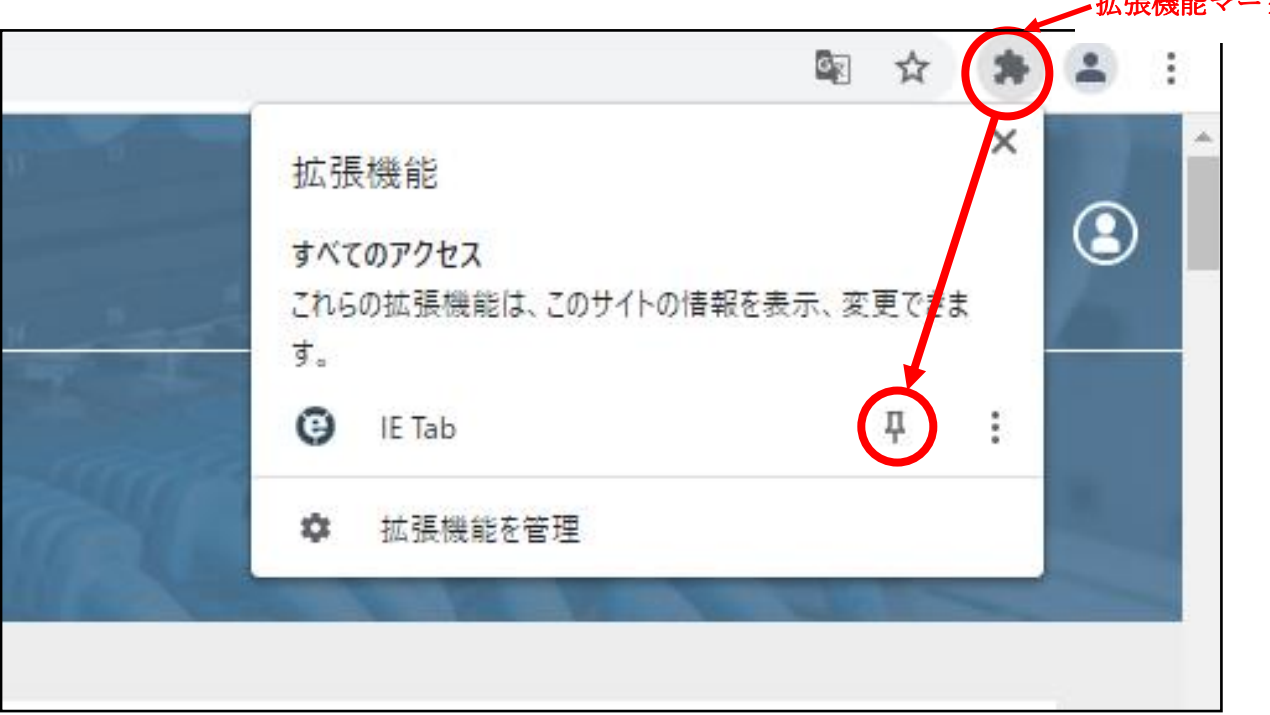

⑥ Chrome のアドレスバー右側に IE Tab のアイコンが表示されました。

この後、最初の 1 回だけ、追加インストールがある場合がります。「IE Tab」のアイコンをクリックします。

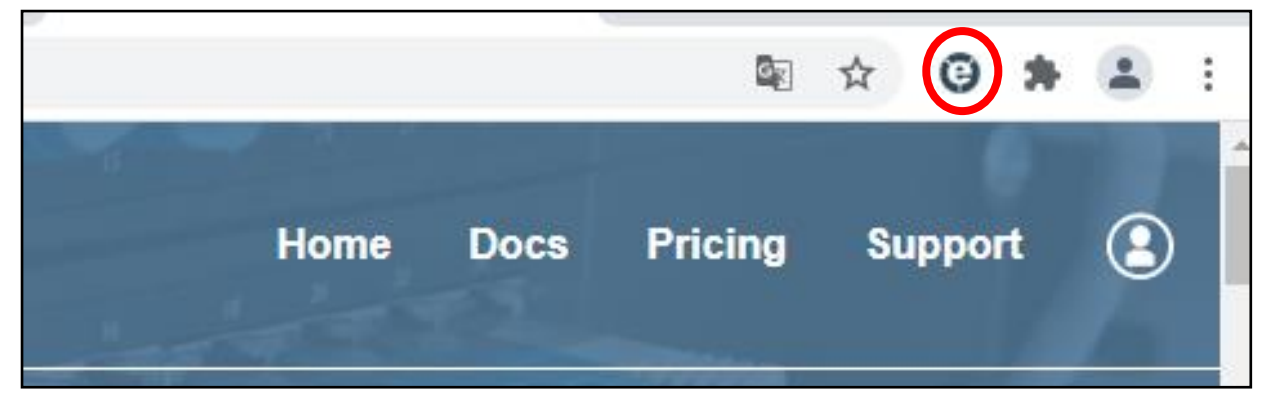

⑦ 以下の画面が表示されたら、画面左下の「ietabhelper.exe」をクリックします。 追加インストールが始まります。

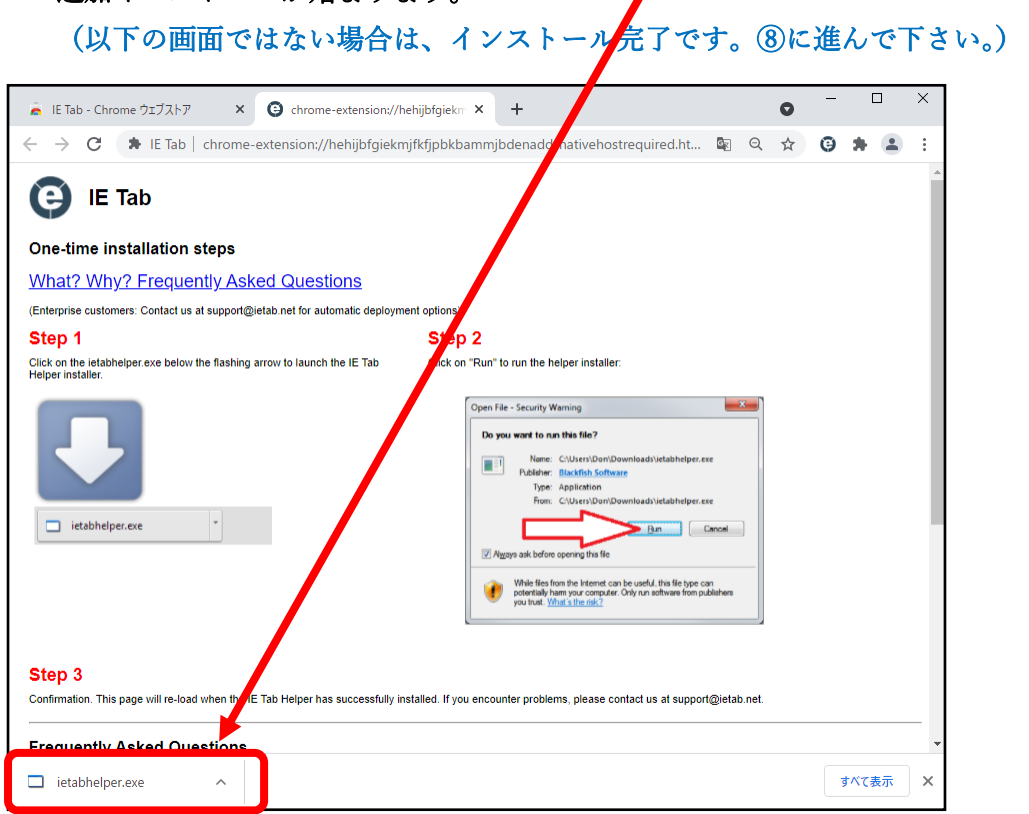

⑧ 以下の画面が表示されます。これで追加インストールは完了です。 画面右上の「×」ボタン(閉じる)をクリックして画面を閉じます。

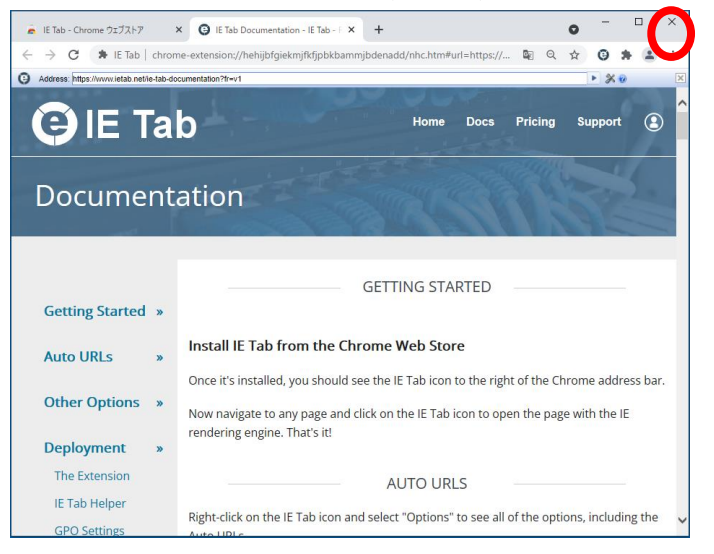

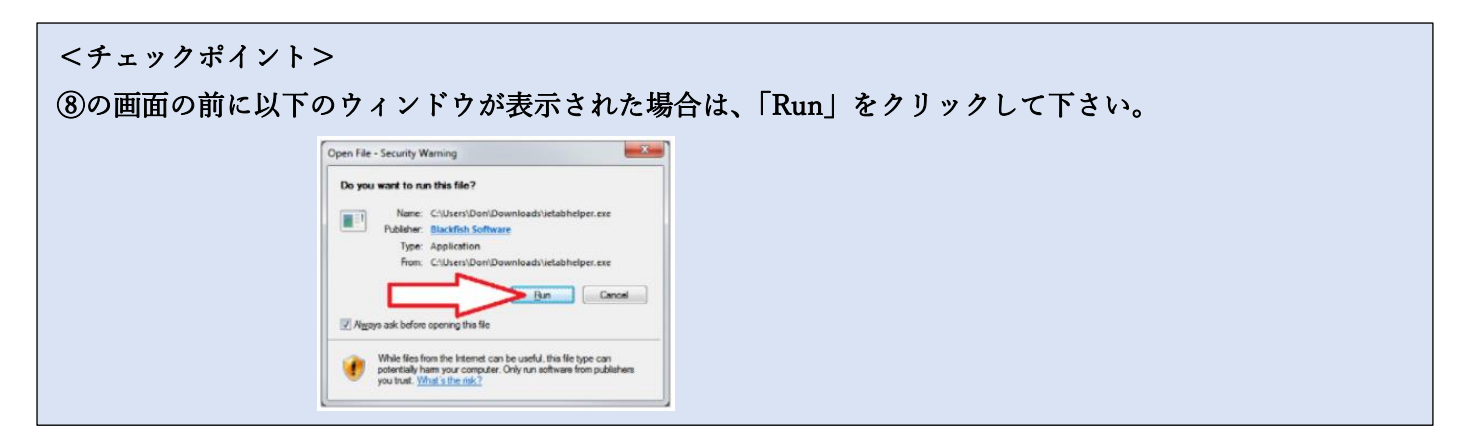

⑨ (通常通り)途転チャートを開き、「IE Tab」アイコンをクリックすると、途転チャートは「IE Tab」で表 示されます。個別銘柄のチャートも表示可能となります。

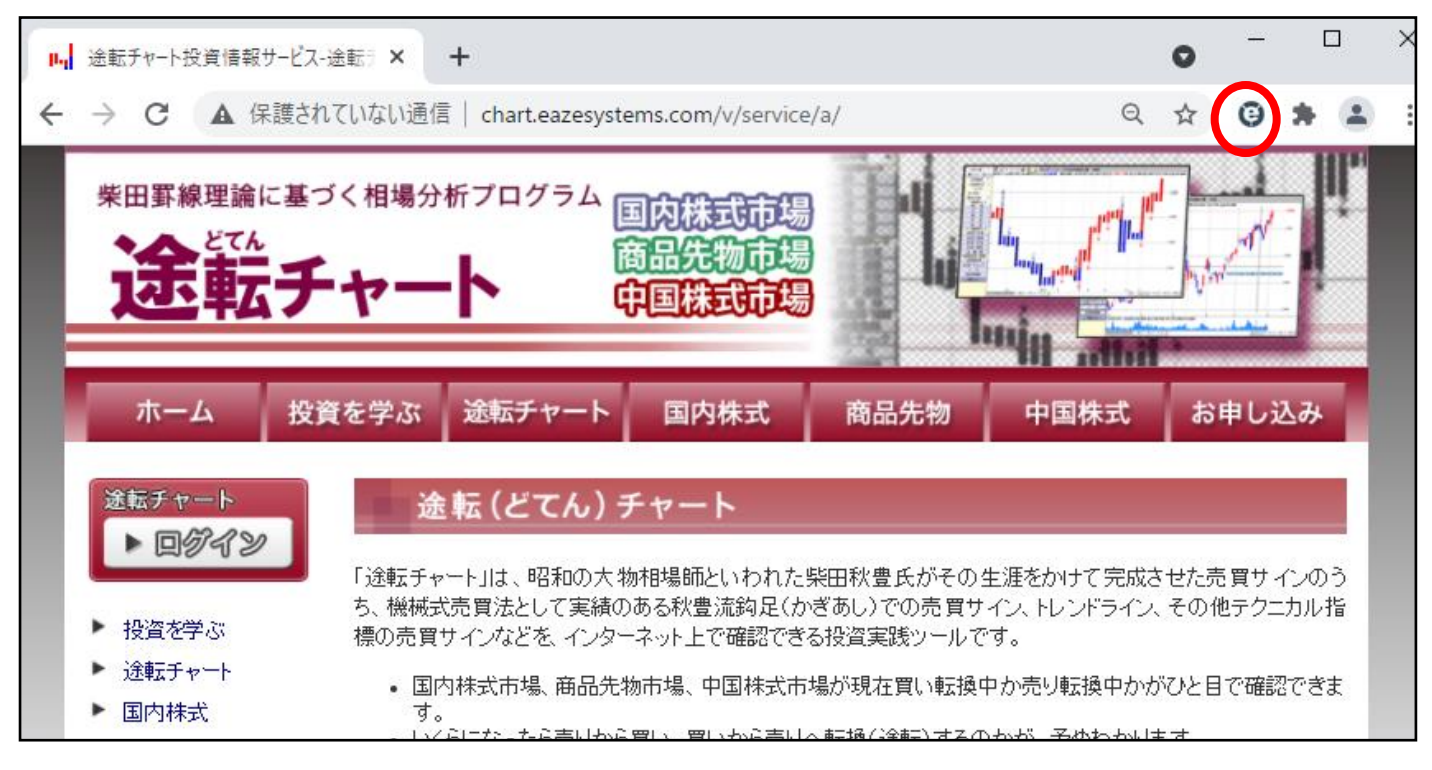

## <個別銘柄チャート画面>

## IE Tab で表示されている場合、ツールバー(以下赤枠)が表示されます。

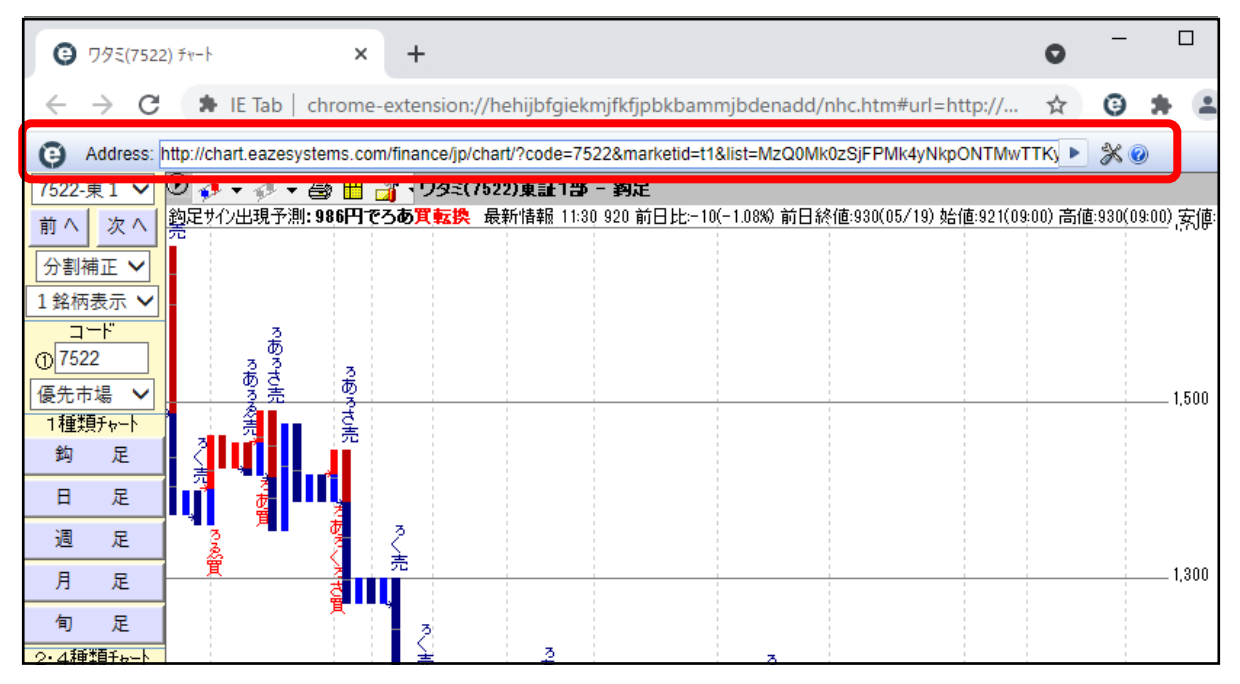